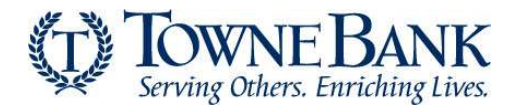

1. Log into the **Authorize.net**.

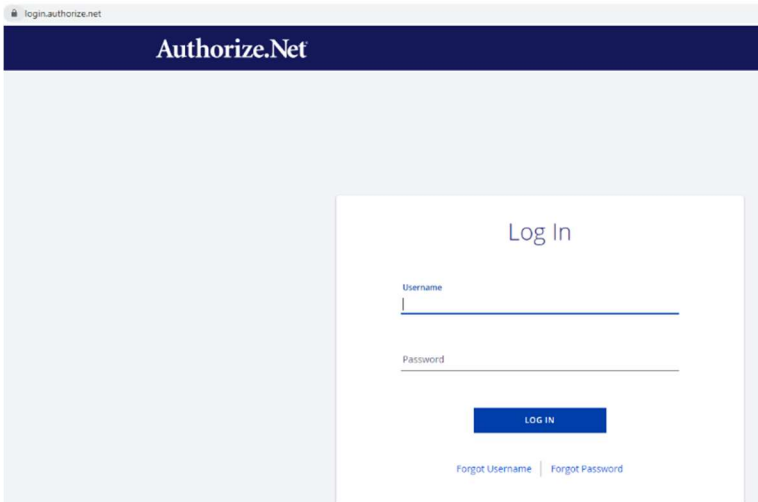

2. Select **Account** from the main toolbar. Tip: You can also select User Administration in the main left-side menu.

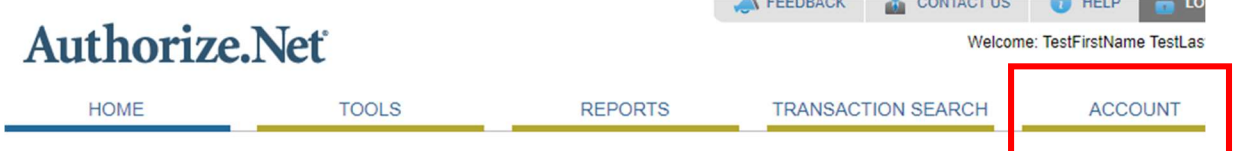

3. On the next screen select + Add User.

Select + Add User to create a new user account, or select the radio button next to the user you would like to edit or for which you would like to perform an action.

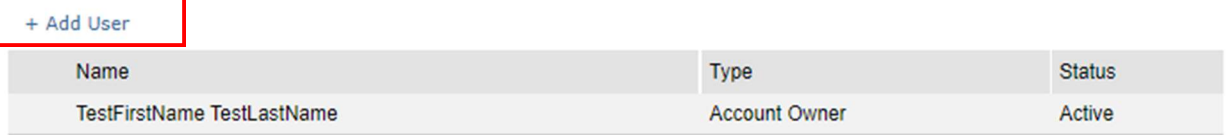

4. Then, select the type of user you would like to add from the User Role drop down.

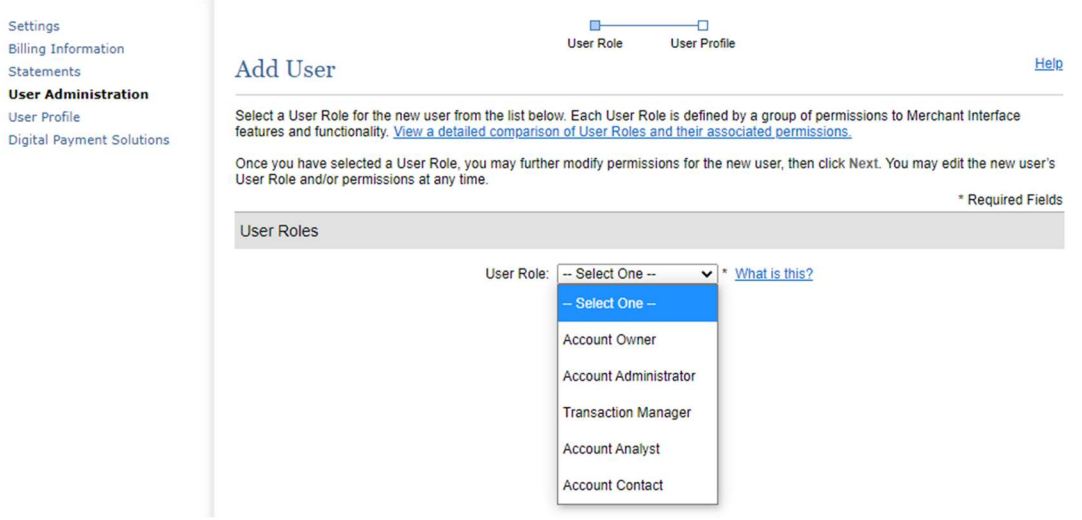

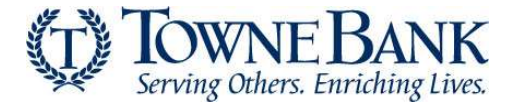

User Role Definitions - The following five default user roles are available for your payment gateway account. Except for Account Owner, these user roles can be customized by modifying the user's permissions.

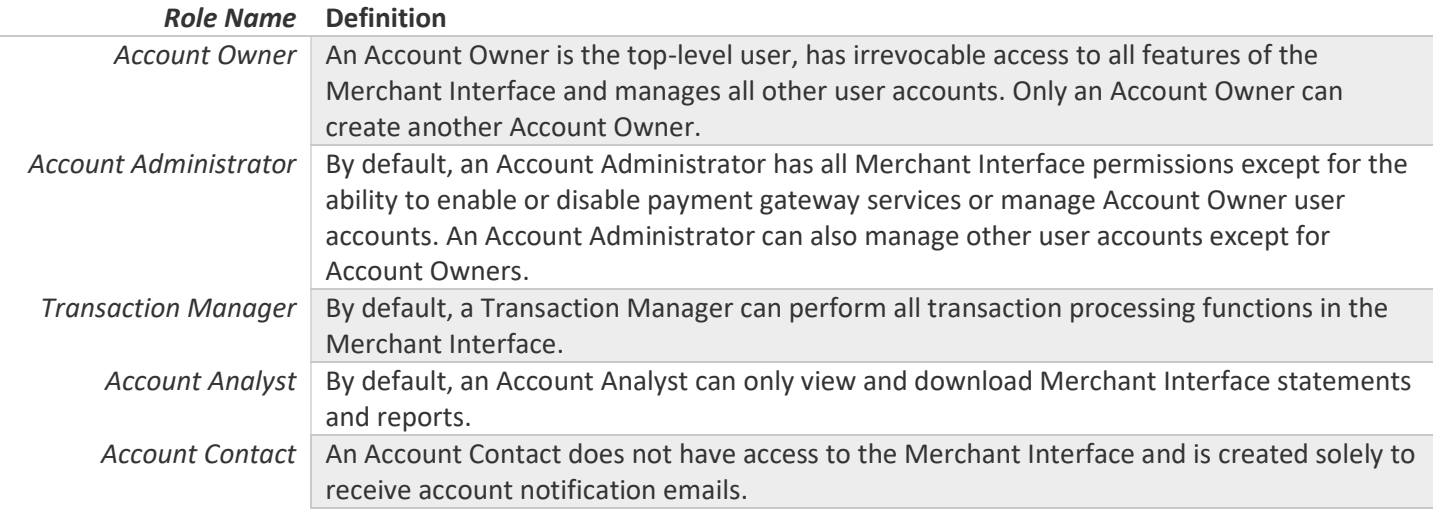

All user roles (except for Account Contact) have the following basic, non-editable rights in the payment gateway:

- a. Basic interface access: User can log on to the Merchant Interface, view the home page, announcements, help files and contact Customer Support.
- b. Edit own user profile: User can edit own contact information, password, secret question and answer, and subscribe to notification and administrative emails.
- c. View account information: User can view payment gateway account information, services, payment methods and reseller contact information.
- d. View transaction information: User can view unsettled transactions, transaction details, Automated Recurring Billing (ARB) subscriptions, and file upload statuses for regular and ARB transactions.
- e. View reports: User can view and download transaction summaries, transaction settlement reports, statistics reports and returned items reports.

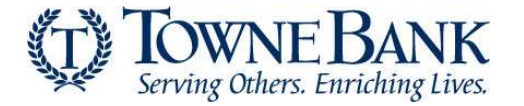

## User Permissions

The following table further describes the account permissions associated with each user role.

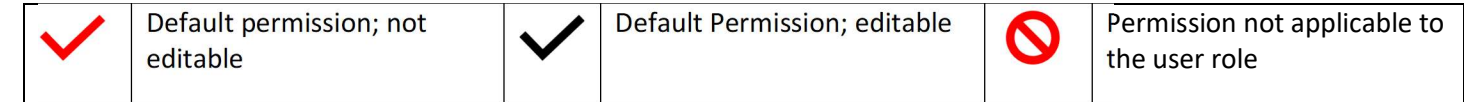

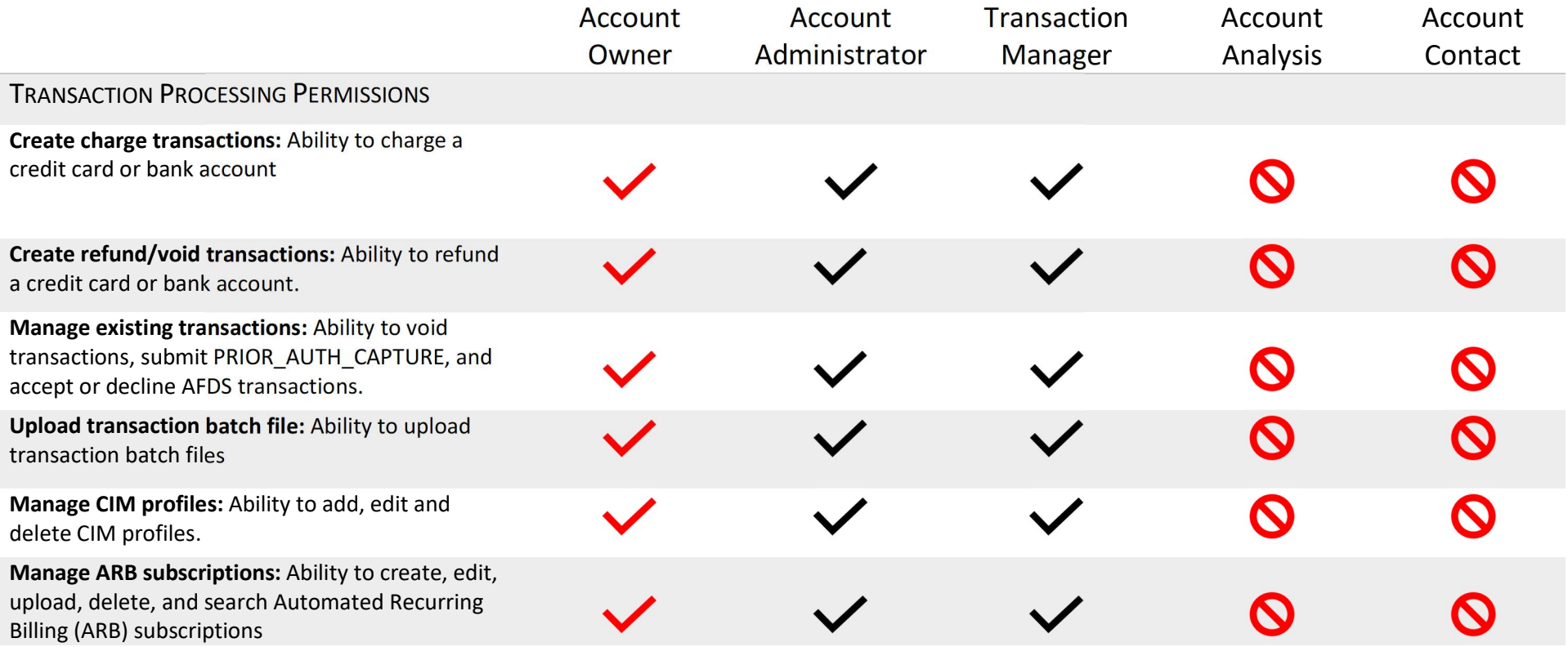

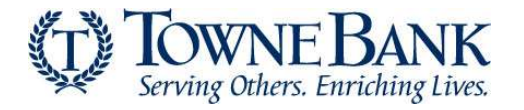

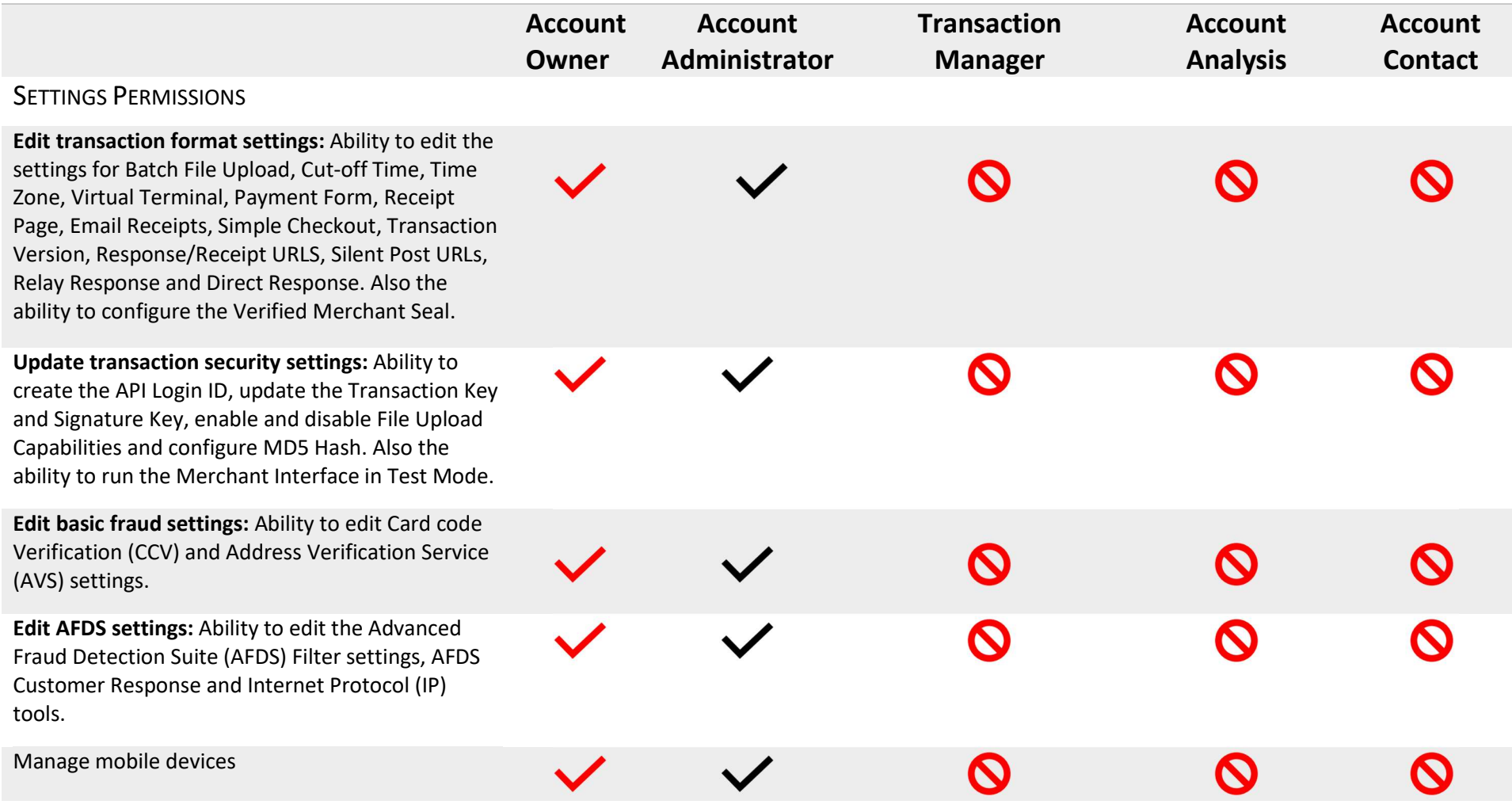

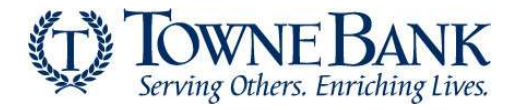

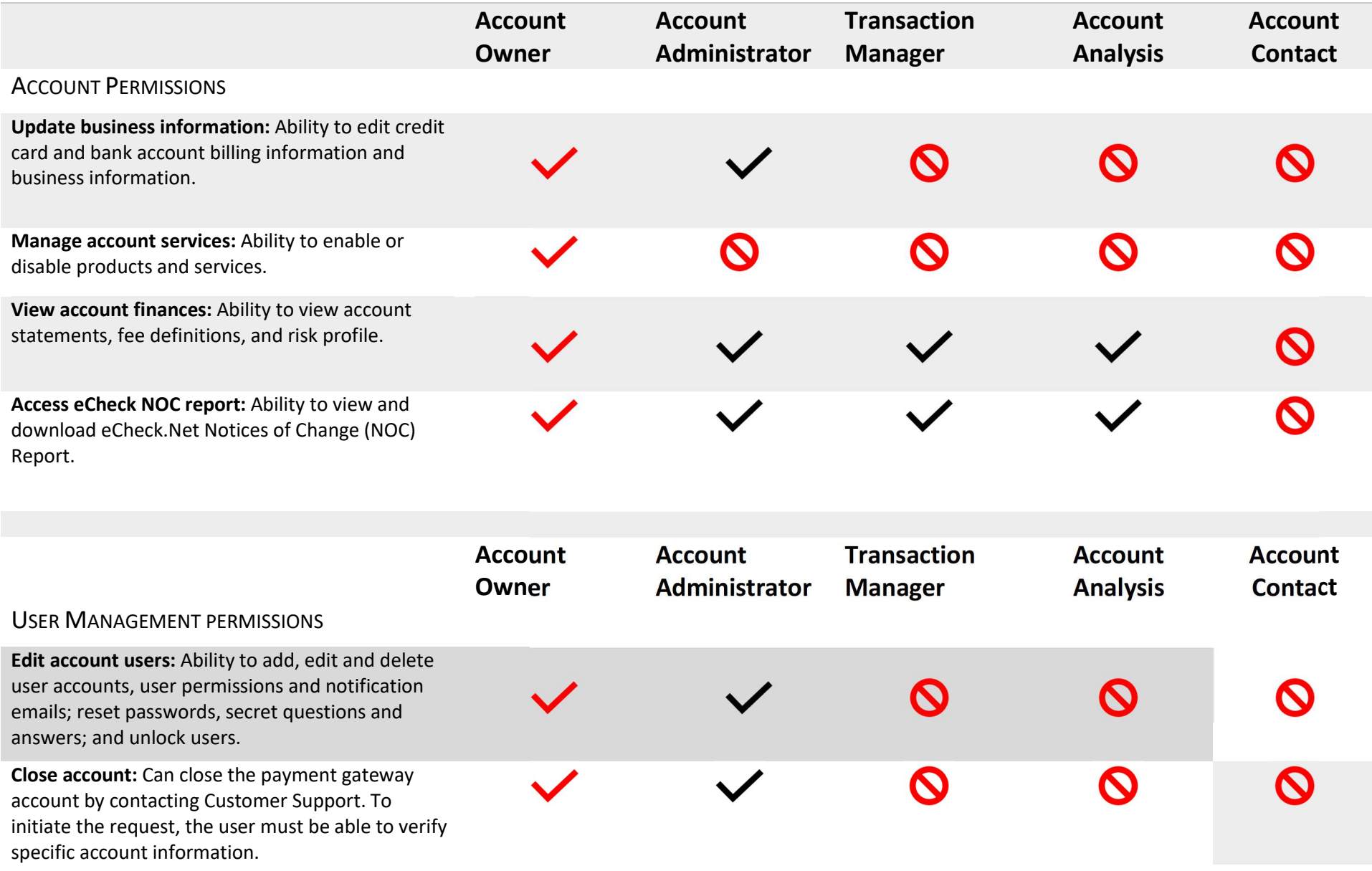

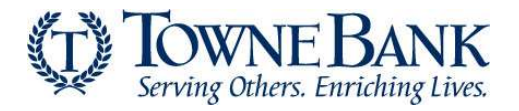

5. To further customize the new user account, click to deselect the boxes next to the user permissions that should not be enabled. Then, select Next to continue.

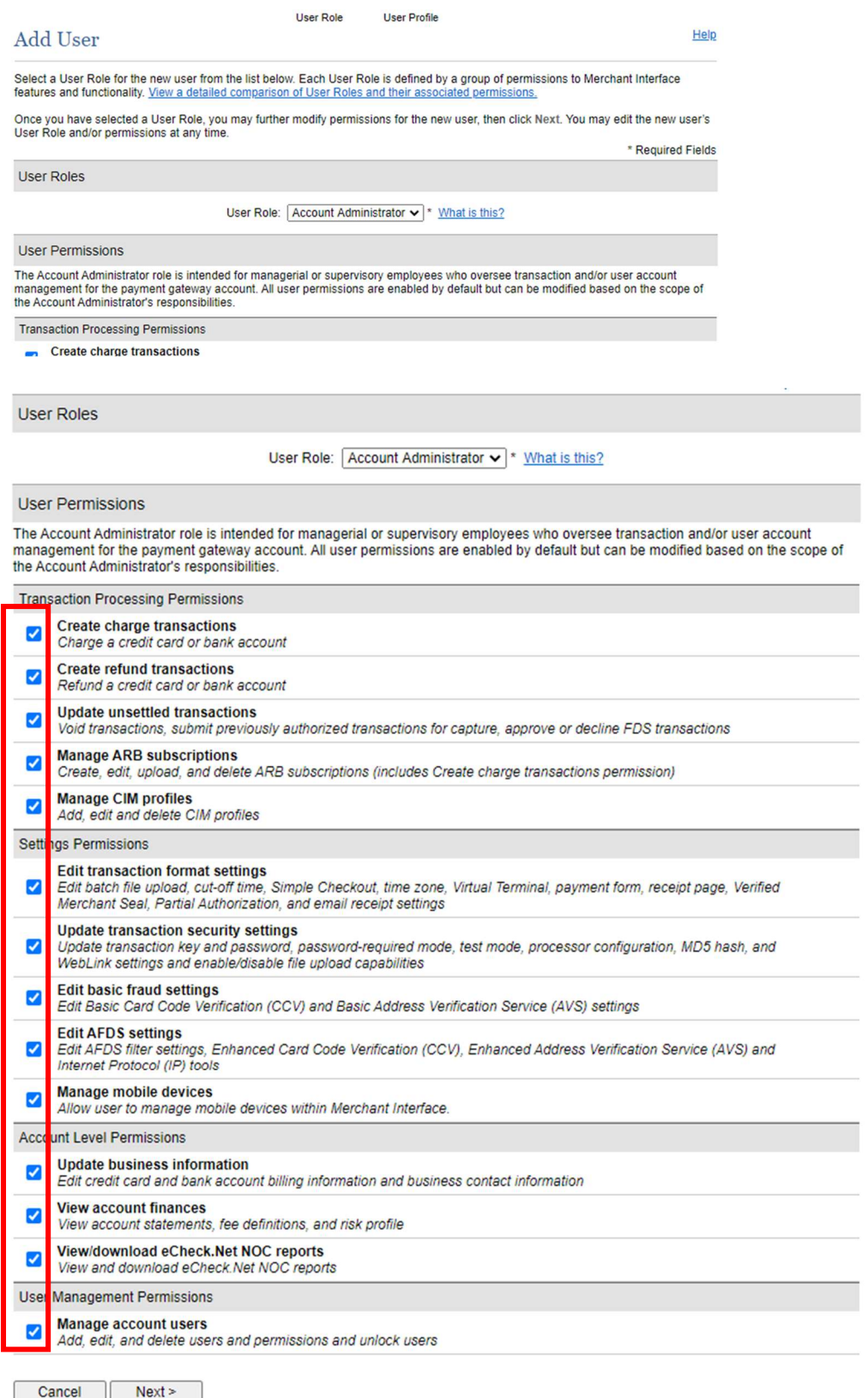

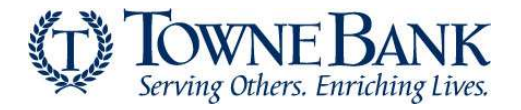

6. Create a Login ID for the new user that contains at least six (6) characters and is a combination of letters and numbers, the Login ID should be easily remembered as it cannot be changed later. Include contact information for the new user.

Note: Account Contacts cannot access the Merchant Interface and therefore do not require a Login ID.

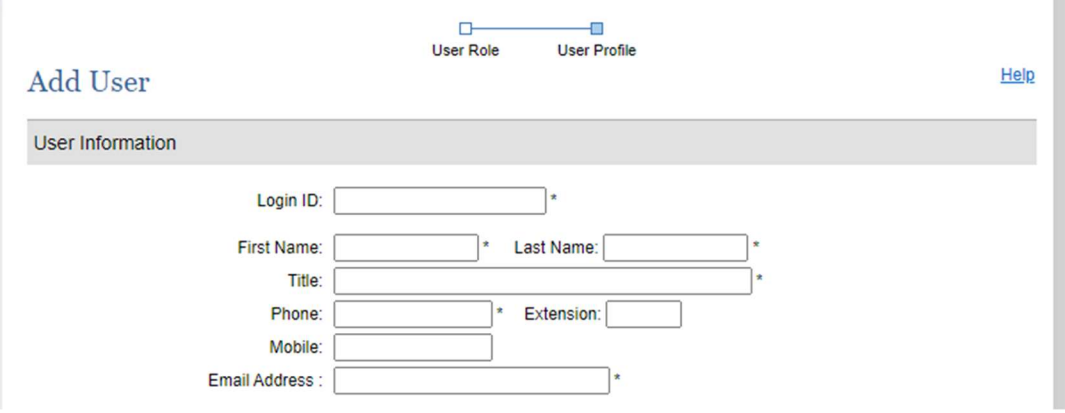

Select the checkboxes to choose the types of email notifications you would like the user to receive and then select Submit to continue.

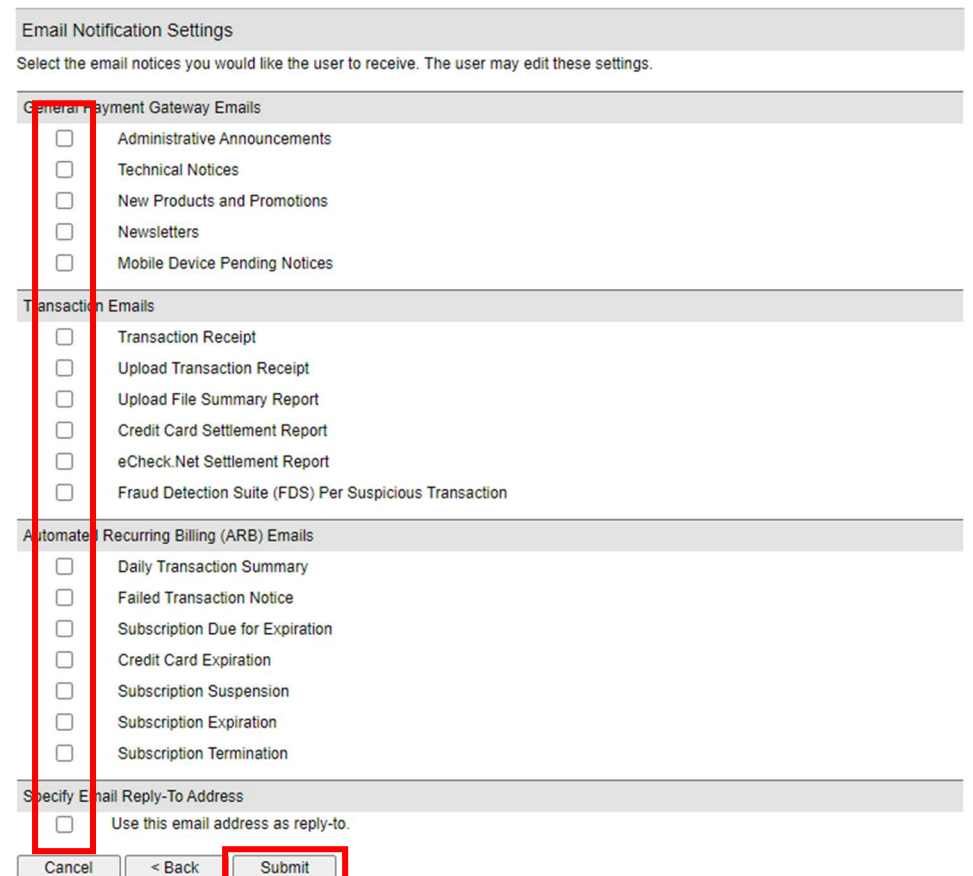

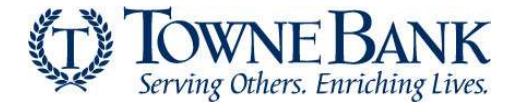

7. Click Request Pin to have PIN sent to your email address associated with your ID. Then, enter the pin in the space provided and select Verify Pin.

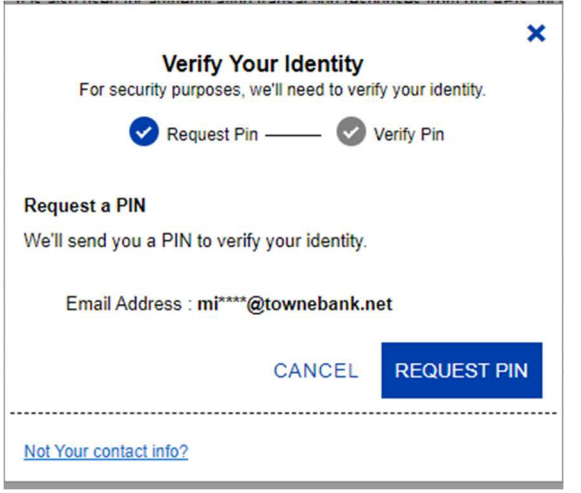

8. When Pin is verified successfully you will see Identify Verified. Select Continue to proceed.

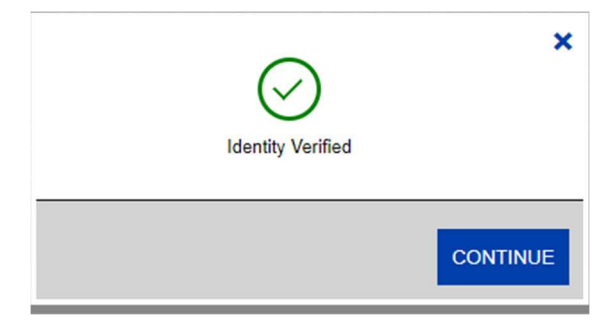

- 9. After verifying, a message will appear notifying you that the user has been successfully created. The message will also display the new user's Login ID and Email Address.
- 10. The new user will then receive a user activation email with a link to complete the set up for their user profile and password, along with verifying user information. Important: the activation email will expire after 24 hours

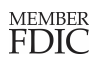